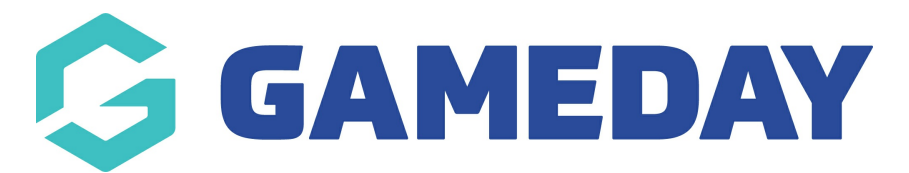

## **How do I create a Standard Multiple Quantity Discount?**

Last Modified on 13/02/2024 3:47 pm AEDT

GameDay's **Discounts** feature allows users to create **Single Quantity Discounts**, whereby different amounts can be discounted based on the quantity of products purchased.

To create a Single Quantity Discount:

1. In the left-hand menu, click **PROMOTIONS**

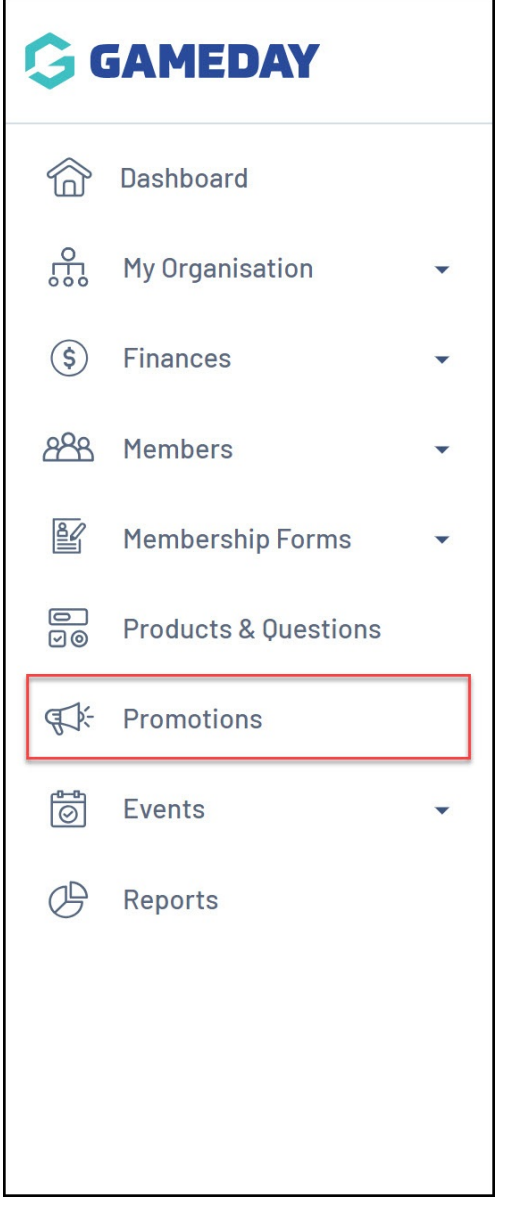

2. Click **CREATE NEW DISCOUNT**

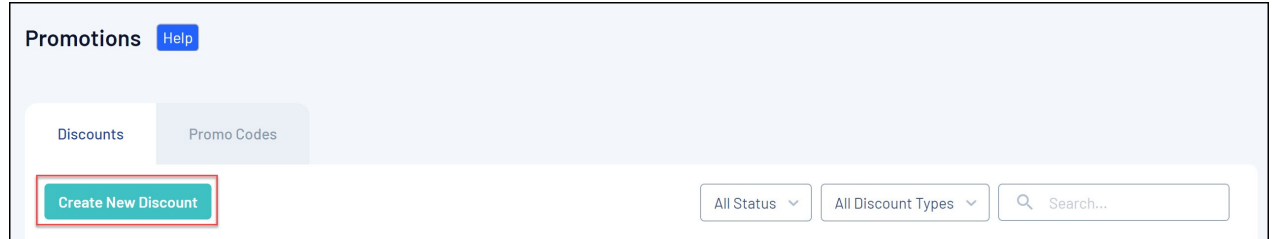

- 3. On the **Create Discount** screen, complete all the details below:
	- **Discount Name**: The name of the discount that will appear in your GameDay database, and on the summary screen when the discount is applied on the selected form or event
	- **Discount Type:** Select **STANDARD DISCOUNT**
	- **Discount Sub Type**: Select **MULTIPLE QUANTITY**

## Click **CREATE DISCOUNT**

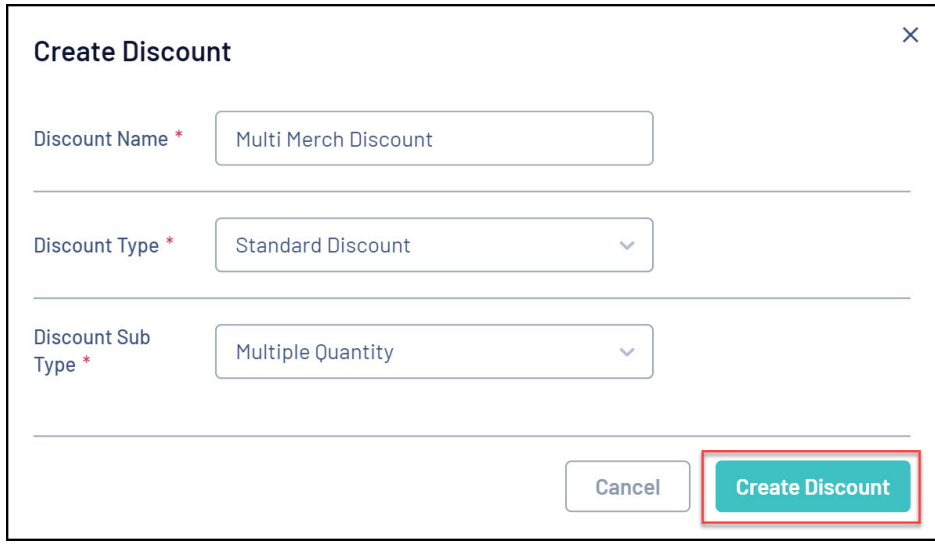

- 4. On the **Discount Details** screen, complete any relevant details below:
	- **Description**: Enter an optional description if you want to note some information about the discount to be seen in your GameDay database
	- **Available From**: Choose the date on which the discount will start being available
	- **Available To**: Choose the date on which the discount will stop being available
	- **Status**: Choose whether to keep the discount in a Draft state or set it to Active or Inactive

Click **SAVE**

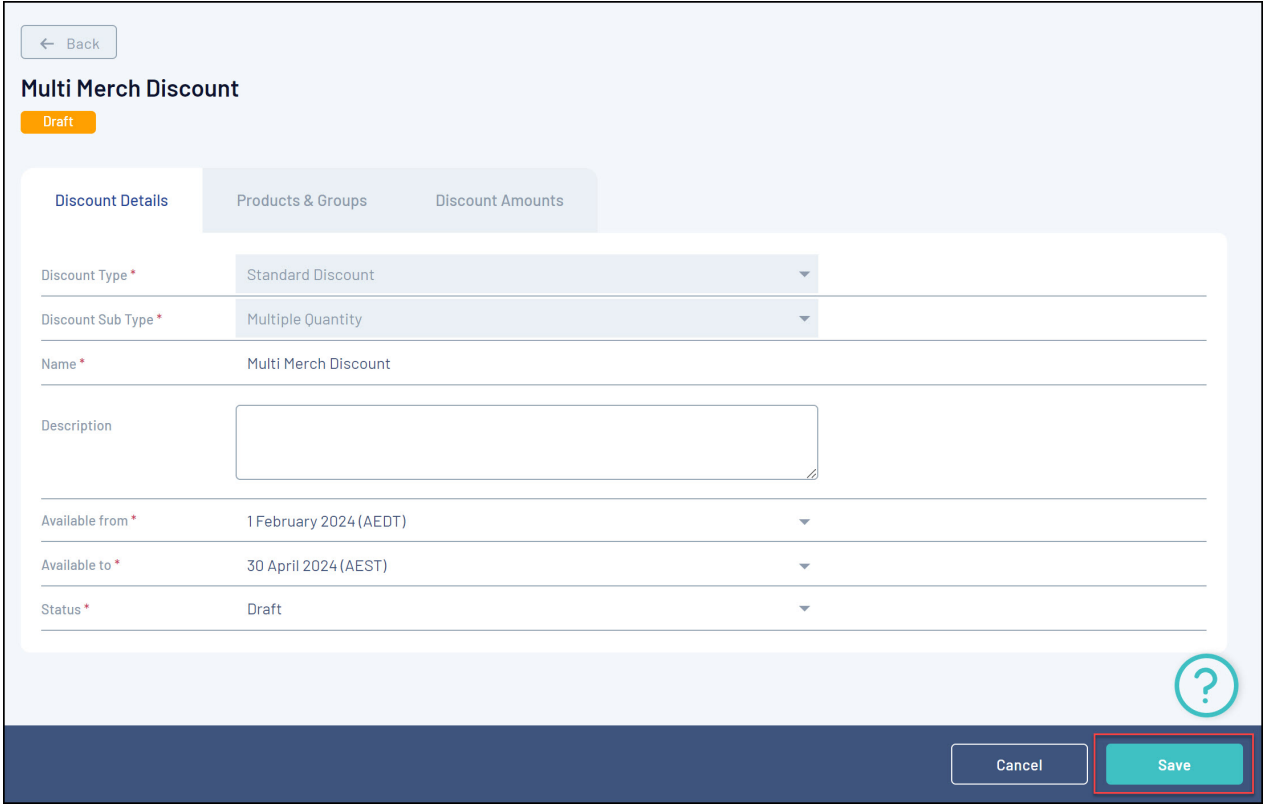

5. In the **PRODUCTS & GROUPS** tab, choose whether to apply the discount to:

- All Active Products
- A specific Product Type (I.e. all Membership products or all Merchandise products)
- A specific Product

Click **SAVE** when you're ready

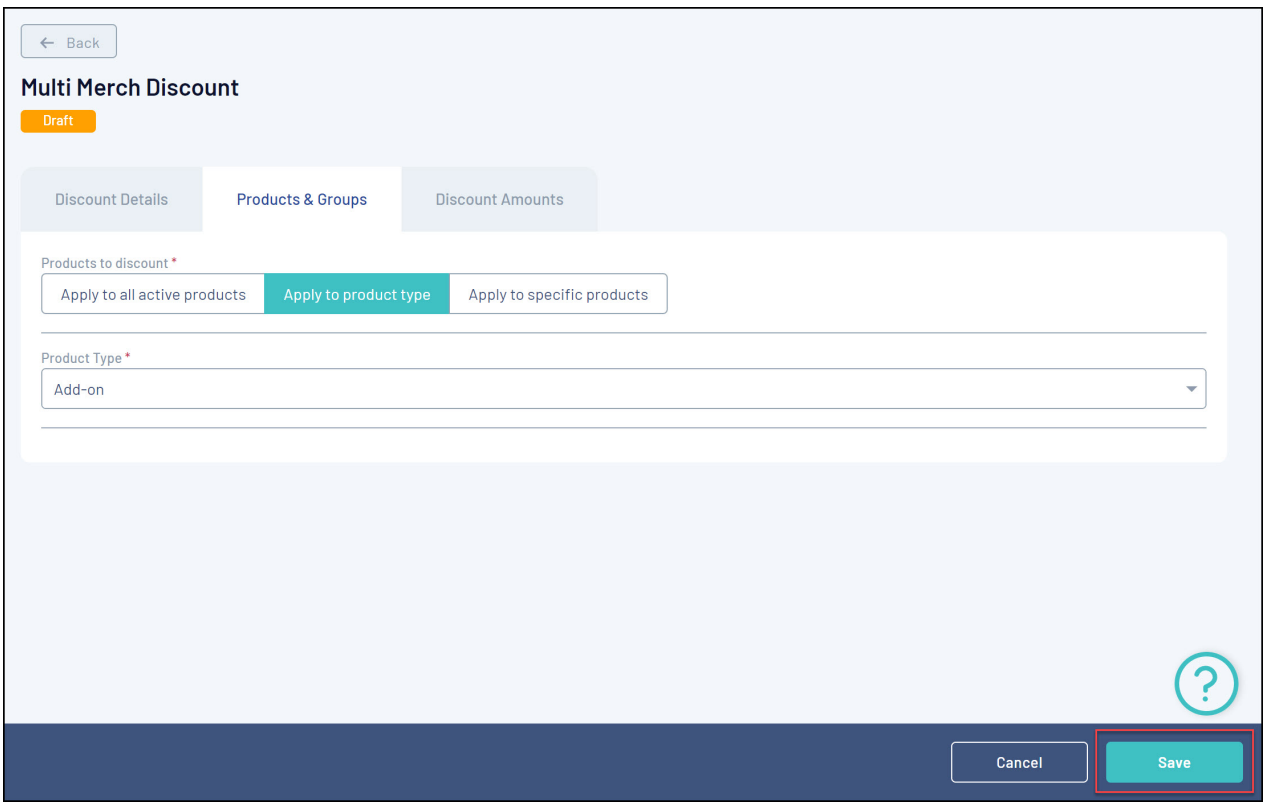

6. In the **Discount Amounts** tab, enter the information below:

- **Discount Type**:
	- **Percentage**: Applies the discount as a percentage of the total amount payable
	- **Amount**: Applies the discount as a specific amount of the total amount payable
- **Discount(s)**: Enter the value of the discount that you want applied to each quantity of the product(s) purchased.

Click **SAVE**

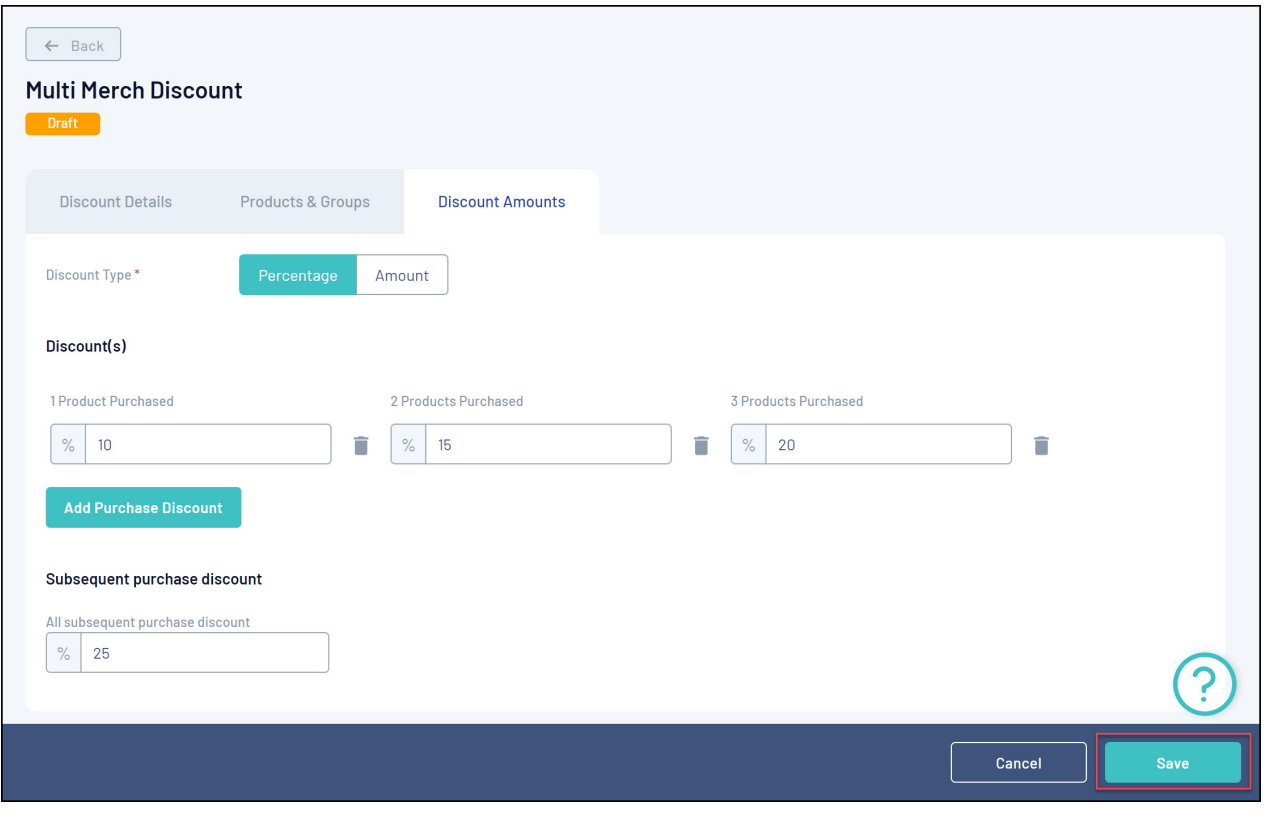

## **Related Articles**